**A Division of The Parcel Administrator Version 4.8** 

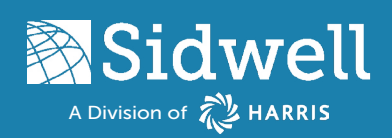

## Attention Enterprise (SDE) Geodatabase Users

This upgrade results in a schema change to the GIS database. In order perform the necessary reconfiguration you must do the following:

#### A. Geodatabase Preparation

- 1. Make a backup of the enterprise geodatabase
- 2. Get a full reconcile, post, and compress of geodatabase
- 3. If replication exists, make sure it is synchronized with child database(s) a. Unregister all replications
	- b. Recreate replication after completing the reconfiguration of Parcel Administrator and GIS

#### B. Login for Configuration

Because this configuration changes schema, you must use the data owner login during the Parcel Administrator configuration process to connect to the enterprise geodatabase.

### Parcel Administrator Configuration

#### A. Create a Project (if necessary)

- 1. Search your programs for SidwellGIS and select Parcel Administrator Configuration 4.8
- 2. On the Parcel Administrator Configuration window click 'Add'
- 3. Enter a project name
- 4. Choose your existing ODBC to the Parcel Administrator database from the context menu beside DSN Name
- 5. \*\*If the chosen ODBC uses Database Authentication, enter the username and password
- 6. \*\*If the Parcel Administrator database is in SQL or Oracle, you can specify the default schema
- 7. Click OK

#### B. Configure the database for use with Parcel Administrator Version 4.8

#### *NOTE: Your database was configured in the previous software versions so many of the steps will not require any work.*

- 1. Select the newly created project and click the configure button
- 2. County Setup: click next
- 3. Column Linking: If the "Create Missing Database Fields" button is visible, click it and then click next
- 4. Column Aliasing: click next
- 5. External Source Inheritance: click next
- 6. Column Inheritance: click next
- 7. Extra Columns: click next
- 8. Parcel Glyph Setup (1 of 4): click next
- 9. Parcel Glyph Setup (2 of 4): click next
- 10. Parcel Glyph Setup (3 of 4):
	- i. If you maintain Condos with Parcel Administrator check the box
	- ii. Select the Condo Group (most likely same as Parcel Group)

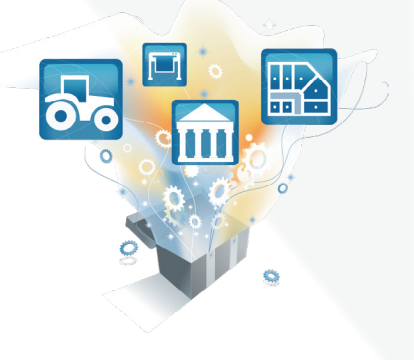

# Configuration Guide

**A Division of The Parcel Administrator Version 4.8** 

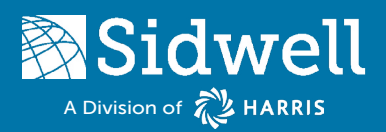

#### iii. Select how new condo header parcels get numbered iv. Click next.

- 11. Parcel Glyph Setup (4 of 4): click next
- 12. Parcel Table Column Controls Setup: click next
- 13. Maintenance Tab Setup: click next
- 14. Linked Views (Optional): click next
- 15. Swap Table Integration Setup (Optional): click next
- 16. Setup URL Link: click next
- 17. Transaction Setup (1 of 3): click next
- 18. Transaction Setup (2 of 3): click next
- 19. Transaction Setup (3 of 3): click next
- 20. Linking Model Setup: click next
- 21. Geodatabase Selection:
	- i. Click the 'Select Parcel Geodatabase' button
	- ii. Select the geodatabase containing your parcel layer feature class(es) and click select
	- iii. If the chosen geodatabase is in SDE, enter the correct authentication information
	- iv. Click next

#### *The next screens will vary depending on which linking model you use from step 20.*

- 22. Define Section Feature Class: click next
- 23. Parcel Point Setup
	- *i. Parcel Point Setup Tab*
		- a. Parcel Point Featureclass: select the parcel point layer from the parcel geodatabase specified in the previous menu
		- b. Parcel Number Field: select your parcel number field
		- c. Parcel ID Field: select a field that will store the Parcel Admin ID value of the parcel I. If you do not have an ID field, select <Create Field>, and it will be created for you. The new field name will be (TscID  $-$  datatype = long integer)
		- d. Point Type Field: select POINT\_TYPE
		- e. Point Class Field: select LABEL\_CLASS
		- f. Label Angle Field: select TXT\_ANGLE
	- *ii. Attribute Transfer Tab* 
		- a. Select attributes to transfer
			- I. Select a field beneath the Parcel Point Fields (Target) column and choose an existing attribute field from the parcel point layer that you wish to receive data from Parcel Administrator
			- II. Next click the corresponding box from the Parcel Table Columns (Source) column and choose the field from the master table that contains the data you wish to transfer III. Repeat the process to map any additional fields you desire
		- b. Click next
	- *iii. Point Class Types Tab* 
		- a. Confirm your default centroid and non-centroid types and click next

**Sidwell** 

# **A Division of The Parcel Administrator Version 4.8**

#### 24. Parcel Polygon Setup

- *i. Parcel Polygon Setup Tab*
	- a. Parcel Polygon Featureclass: select the parcel polygon layer from the parcel geodatabase specified in the previous menu
	- b. Parcel Number Field: select your parcel number field
	- c. Parcel ID Field: select a field that will store the Parcel Admin ID value of the parcel.
		- I. If you do not have an ID field, select <Create Field>, and it will be created for you. The new field name will be (TscID  $-$  datatype = long integer)
	- d. Polygon Type Field: select your polygon type field if you have one, otherwise select <None>
	- e. Default Polygon Type: if you selected a polygon type field this option will activate, allowing you to select the default polygon type
- *ii. Attribute Transfer Tab* 
	- a. Select attributes to transfer
		- I. Select a field beneath the Parcel Polygon Fields (Target) column and choose an existing attribute field from the parcel polygon layer that you wish to receive data from Parcel Administrator

II. Next click the corresponding box from the Parcel Table Columns (Source) column and choose the field from the master table that contains the data you wish to transfer III. Repeat the process to map any additional fields you desire

b. Click next

#### 25. Parcel Fabric Setup

- *i. Parcel Point Setup Tab*
	- a. Parcel Point Fabric: select the parcel fabric layer from the parcel geodatabase specified in the previous menu
	- b. Parcel Number Field: will default to Name
	- c. Parcel ID Field: select a field that will store the Parcel Admin ID value of the parcel.
		- I. If you do not have an ID field, select <Create Field>, and it will be created for you. The new field name will be (TscID  $-$  datatype = long integer)
	- d. Fabric Type Field: will default to Type
	- e. Default Parcel Type: select the parcel type you maintain with Parcel Administrator. Tax is the most common type configuration
- *ii. Attribute Transfer Tab* 
	- a. Select attributes to transfer
		- I. Select a field beneath the Parcel Fabric Fields (Target) column and choose an existing attribute field from the parcel fabric that you wish to receive data from Parcel Administrator
		- II. Next click the corresponding box from the Parcel Table Columns (Source) column and choose the field from the master table that contains the data you wish to transfer
		- III. Repeat the process to map any additional fields you desire
	- b. Click next

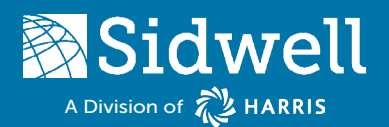

for Parcel Administrator Version 4.8

- 26. Transfer Attributes TO Parcel Admin's Parcel Table FROM Parcel Layer(s)
	- i. Select a field beneath the Parcel Table Columns (Target) column and choose an existing attribute field from the parcel polygon layer that you wish to receive data from Parcel Administrator
	- ii. Next click the corresponding box from the Featureclass (Source) column and choose the field from the master table that contains the data you wish to transfer
	- iii. Repeat the process to map any additional fields you desire
	- iv. Click next

#### 27. Condo Linking Model Setup:

#### *The following steps will vary based on your selected condo model.*

#### *i. Click Configure Condo Linking Model*

- a. Select the appropriate Condo Linking Model
- b. If you selected a Condo model that uses a Condo table:
	- I. Condo Table: select your Condo Table
	- II. Parent Parcel Number Field: select the parcel number field of condo header record
	- III. Parent Parcel ID Field: select the field that will store the Parcel Admin ID value of the parent parcel.

#### i. If you do not have a Parent ID field, select <Create Field>, and it will be created for you. The new field name will be (TscParentID  $-$  datatype = long integer)

IV. Parcel Number Field: select parcel number field of condo units

V. Parcel ID Field: select the field that will store the Parcel Admin ID value of the parcel

- i. If you do not have an ID field, select <Create Field>, and it will be created for you. The new field name will be (TscID  $-$  datatype = long integer)
- VI. Attribute Transfer FROM Parcel Table TO Condo Table

This section allows you transfer items like Condo Names, Building and unit numbers. This used to be done through Listener in previous Parcel Administrator versions so do not skip this step if you wish to use a condo table. You may need to add additional fields to your Master table and/or Condo table

- i. Select a field beneath the Parcel Table Columns (Source) column and choose an existing attribute field from Parcel Administrator
- ii. Next click the corresponding box from the Condo Table Fields (Target) column and choose the field from the condo table that will receive the data
- iii. Repeat the process to map any additional fields you desire
- iv. Click OK when done
- c. Click next
- *ii. Click finish*

You have now installed Parcel Administrator version 4.8 and configured your database for use.

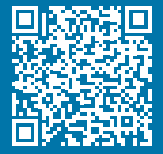

The Sidwell Company 2570 Foxfield Road, Suite 300 St. Charles, IL 60174

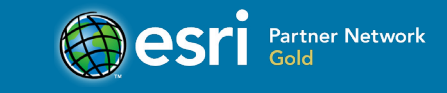

www.sidwellco.com | (630) 549-1000 | info@sidwellco.com © 2020 The Sidwell Company. All rights reserved. *Trademarks provided under license from Esri®. Esri, the Esri globe logo, and ArcGIS are trademarks, service marks, or registered marks of Esri.*